# nuagenetworks experience

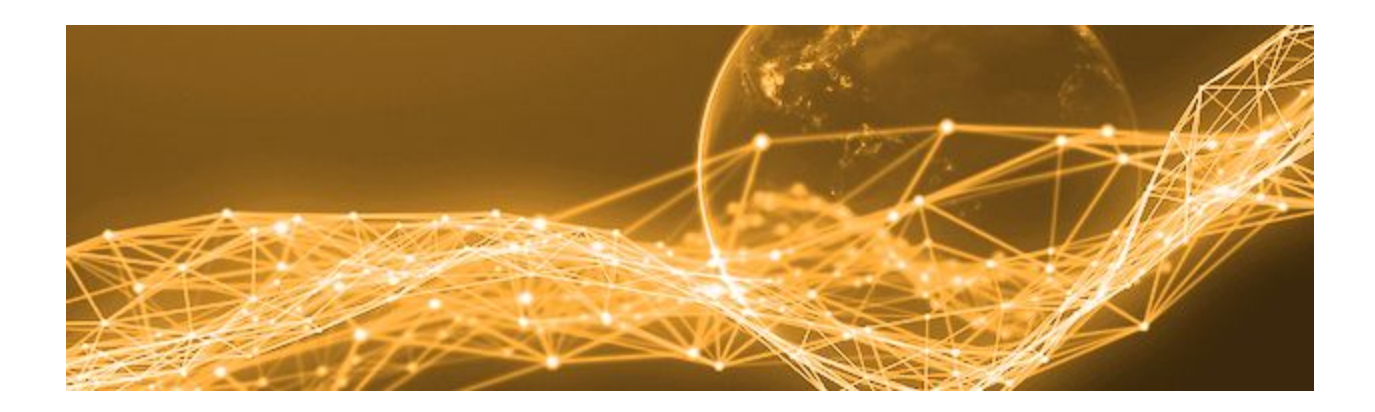

# **Quick Start Guide**

11.10.2016 v3

─

Nuage Networks 755 Ravendale Drive Mountain View, CA 94043

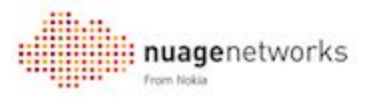

# **Overview**

This guide is designed to familiarize new users of the Nuage Networks eXperience (Nuage X) with the platform and how to use it to deploy a Nuage Networks VSP instance to complete some initial testing. The platform includes a documentation and knowledge base section for anyone looking to learn more about the Nuage Networks VSP SDN solution and the Nuage Networks VSP API.

The Nuage Networks VSP comprises of three elements, the Nuage X lab will only include the Virtualized Services Directory (VSD) and the Virtualized Services Controller (VSC), with the user providing the host where the Virtualized Router & Switch (VRS) will be installed, which will connect workloads running on the host to the Nuage Networks overlay network.

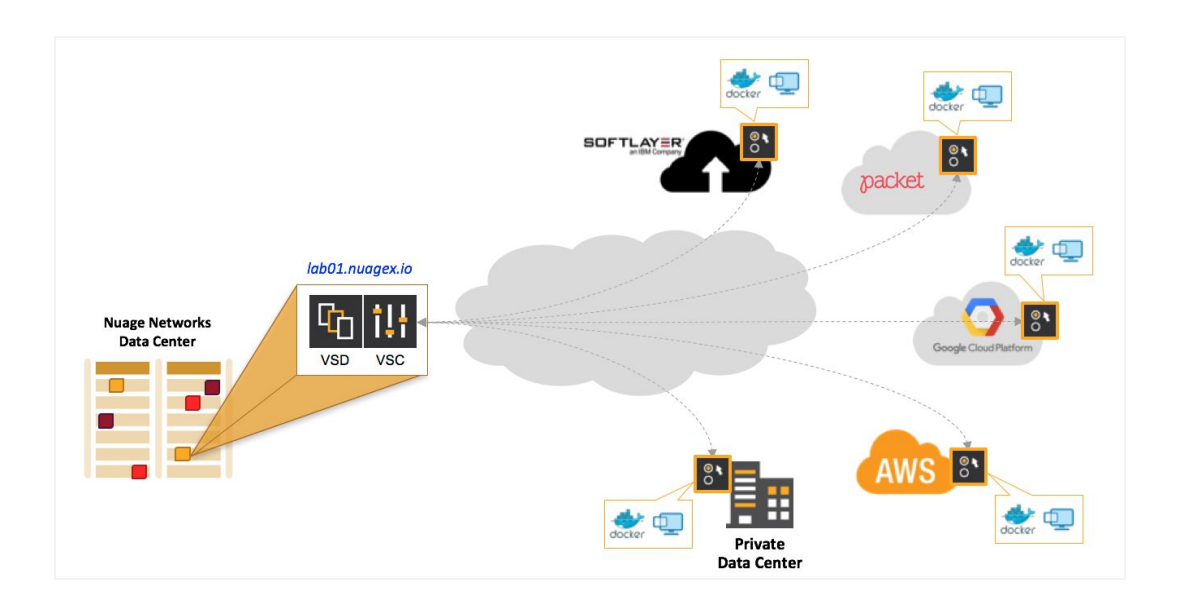

# **Goals**

- 1. Introduce the Nuage Networks eXperience (Nuage X) service
- 2. Walk through all of the features available through the Nuage X platform
- 3. Successfully deploy a Nuage Networks VSP instance
- 4. Successfully connect a VM or bare metal host the Nuage Networks VSP instance
- 5. Successfully deploy containers and VM based workloads on the new connected host
- 6. Complete a basic connectivity test

# **Requirements**

- Familiarity with Linux operating systems and Software Defined Networking (SDN) is not required, but desired
- The platform does not deploy any hosts, therefore, the user must provide their own host (hypervisor in BM or VM). The host can be in a public cloud (AWS, GCE, Azure) or a BM service (Softlayer, packet.net) or in a private datacenter
- Open access to the public IP address of the deployed lab (provided along with a deployed lab) and the following ports (TCP 8443, 6633, 7406 and 7509)

#### $\begin{array}{c} \square \quad \square \quad \square \end{array}$

# **Registration**

In order to use the platform, a user must first create an account at [http://nuagex.io/signup,](http://nuagex.io/sign-up) where they will need to fill-out the following form:

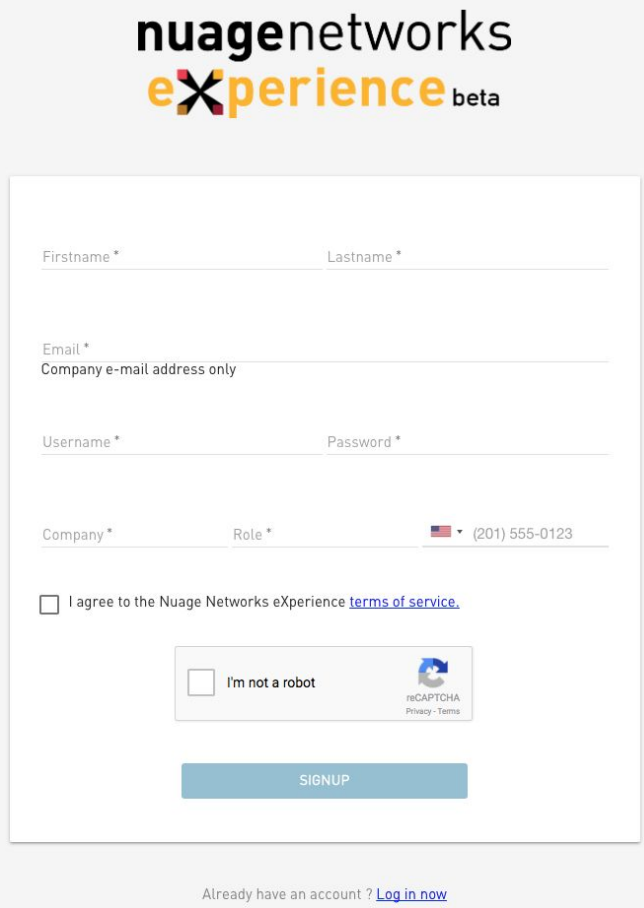

An email will be automatically generated and sent to the e-mail address provided for confirmation, and once the user completes the confirmation process, the account will be sent for approval to the Nuage X admins. The approval process generally takes 24-48 hours to process.

# **Login**

Once an account has been approved, the user will be immediately notified via e-mail and they will be able to login at <http://nuagex.io/login>using the username and password entered during the registration process

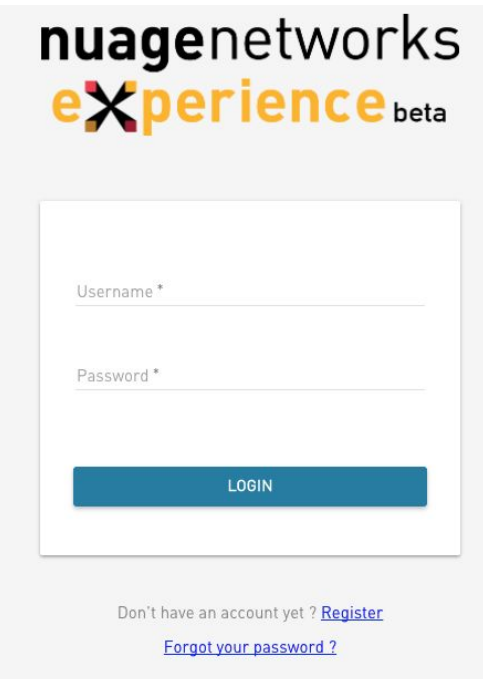

# **User Dashboard**

The user dashboard is the first screen that user will see after logging into the platform. The dashboard has three key buttons, Jobs, Account Settings & Create Lab:

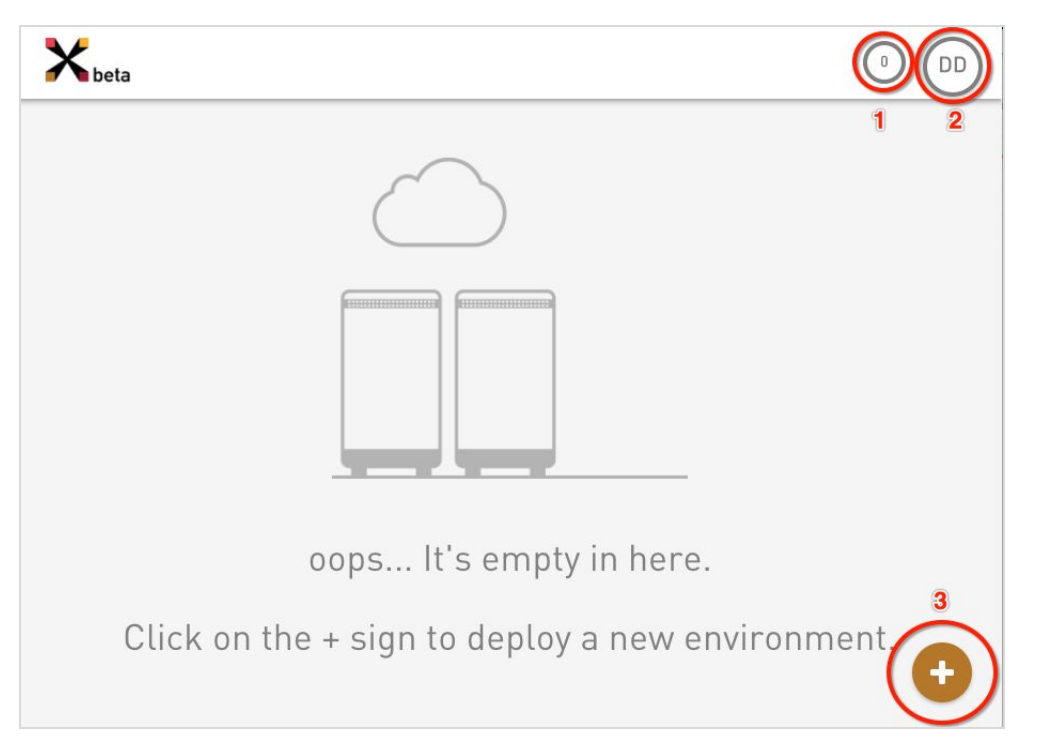

#### 1. Jobs

This is the list of tasks that the user has initiated. A "0" means that all tasks requested by the user have been completed. Any pending task will show a "1" and a red circle until the task completes (as follows)

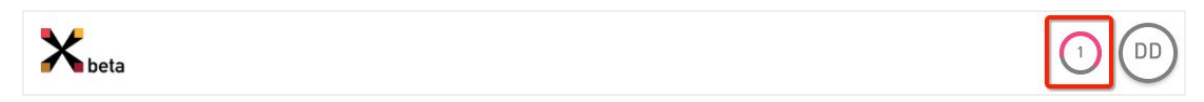

 $\tau$ 

 $\perp$ 

# 2. Account Settings

 $\Rightarrow$ 

Users can edit their profile in the "account settings" icon along with providing feedback and/or requesting help, or logging out

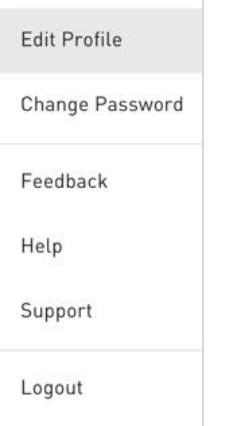

#### 3. Create a new environment

The button on the bottom right can be used to deploy a new Nuage Networks VSP instance

# **Deploying Nuage Networks VSP Instances**

In order to deploy a Nuage Networks VSP instance, the user needs to specify a name and an expiration date. The Nuage Networks VSP instance will automatically get deleted on the expiration date.

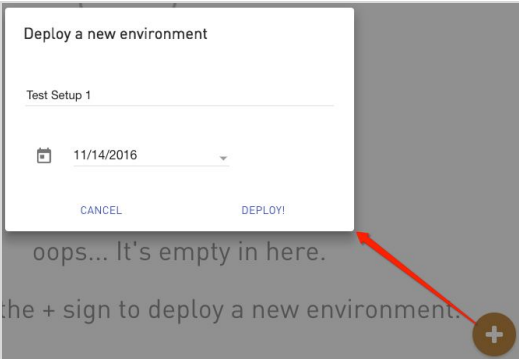

Deploying a Nuage Networks VSP will display the following lab specific section that shows the status of the instances, the release, the expiration and a link to access the environment

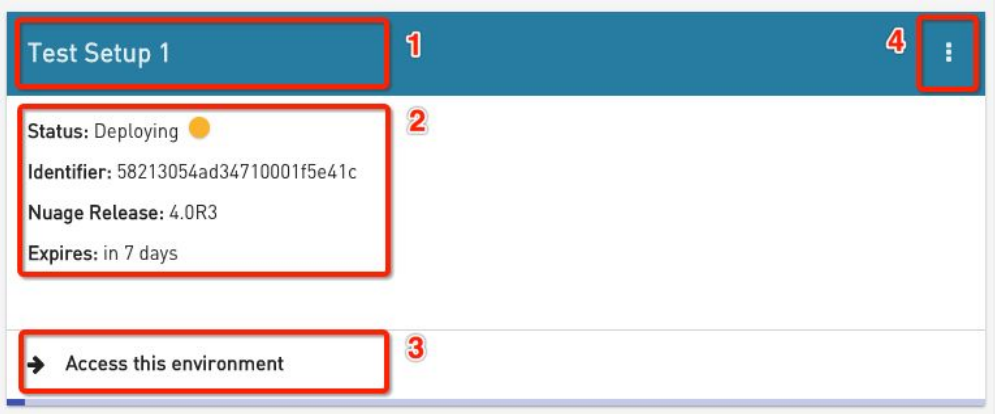

#### 1. Lab Name

The name of the lab deployed.

#### 2. Lab Information

This section includes the Status of the lab, a unique identifier, the software release and the expiration date. The "status" of a newly created lab will transition from "Deploying" to "Initializing" to "Started", which is the final state. "Errored" status is a transitional state that may get displayed if an issue occurs during the lab

LAVENT

deployment, but measures have been put in place to automatically recover from errors.

#### 3. Lab Access Details

2010/10/11

To get more details about the lab, gain access to documentation and additional support, the user should click on the "Access this environment" link

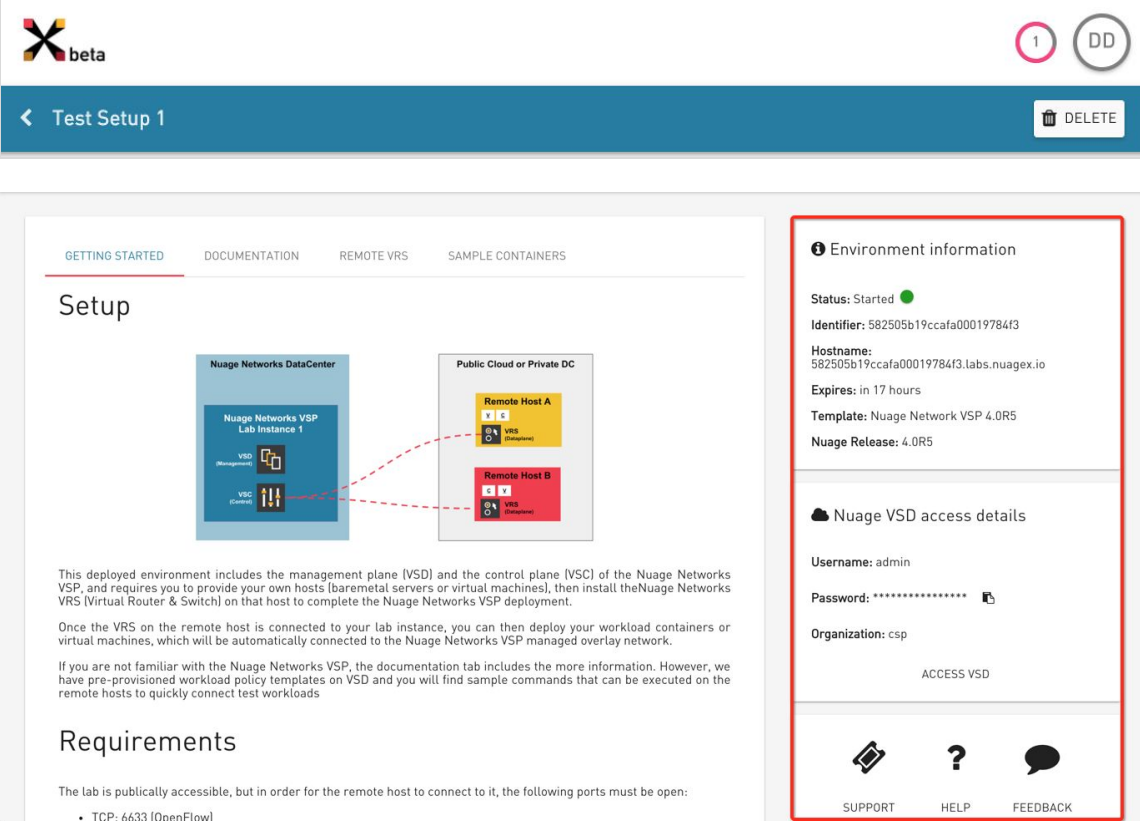

#### 4. Lab Actions

This is a shortcut to either delete the lab or access the VSD Architect

# **Connecting VRS to a VSP instance**

When the lab status shows "Started", then it is ready to have a VRS installed on a host and connected to it. At first, a host has to be identified and instantiated / deployed. A Baremetal server from packet.net or a VM on AWS can used. In phase 1, a Centos 7 is supported, but we are working hard to expand and support all officially supported by the Nuage Networks VSP. This is a limitation of the Nuage X platform qualification and not the product.

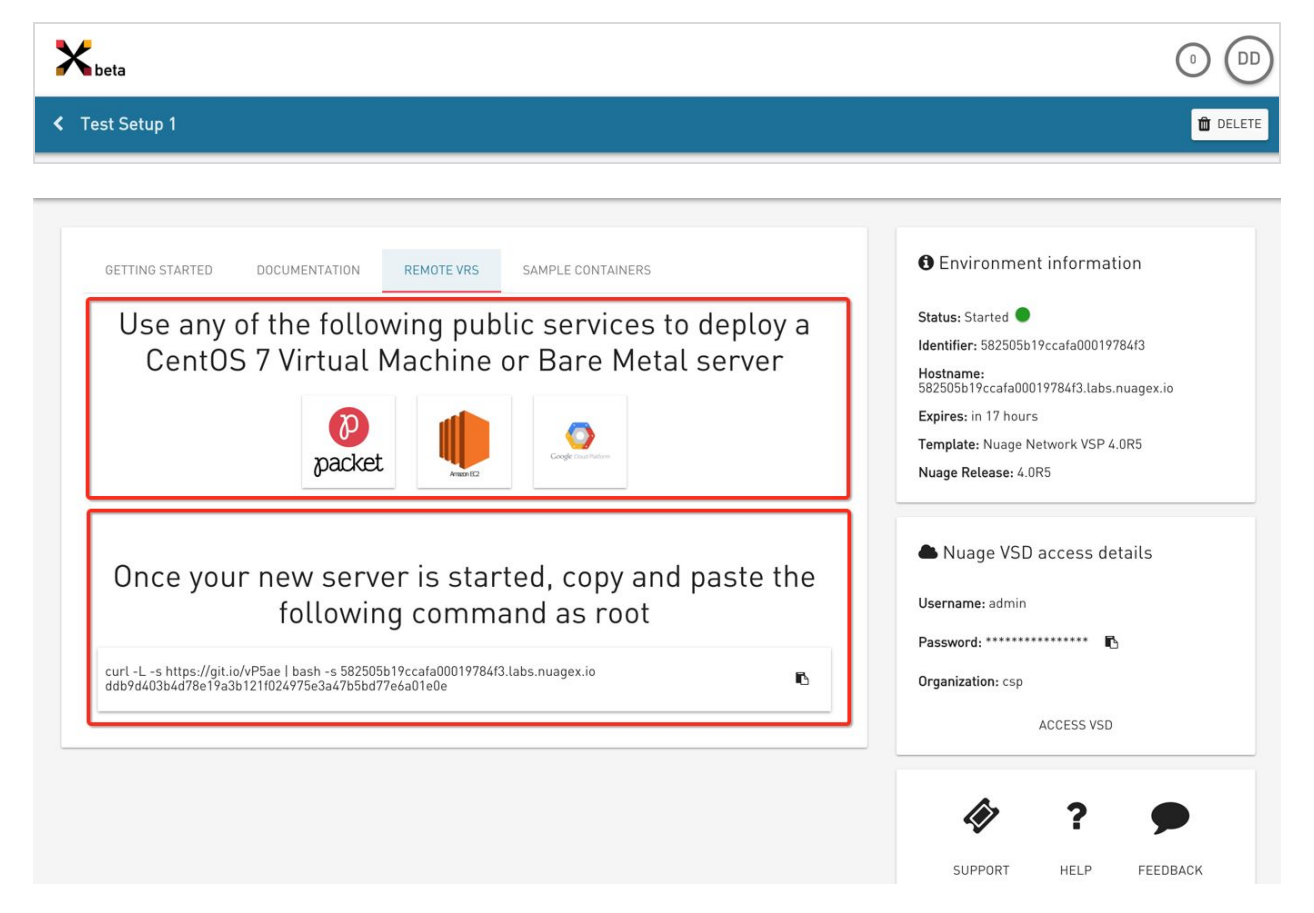

After instantiating the host, the user can copy and paste the automatically generated command, then pasted and run as "root" on the host.

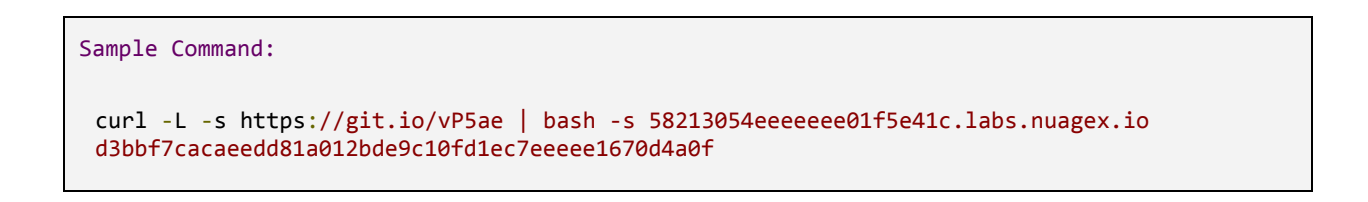

The above command will install all required dependencies, download and install the VRS before finally configuring the VRS to connect to the user's lab.

To manually check the status of the connection from the Nuage Networks VRS on the host to the Nuage Networks VSC in the VSP instance, the user can execute the following command and should see the output highlighted below:

```
Command and sample output (is_connected must show true):
[root@usersHOST]# ovs-vsctl show
     Bridge "alubr0"
        Controller "ctrl1"
            target: "tcp:10.0.0.3:6633"
           role: master
            is_connected: true
        Port svc-pat-tap
```
# **VSP Administration & Management**

Managing the Nuage Networks VSP instance is done using the Nuage Networks VSD Architect at the https://<lab\_ip>:8443 interface, with the URL and credentials provided within the lab dashboard view (right column - middle section)

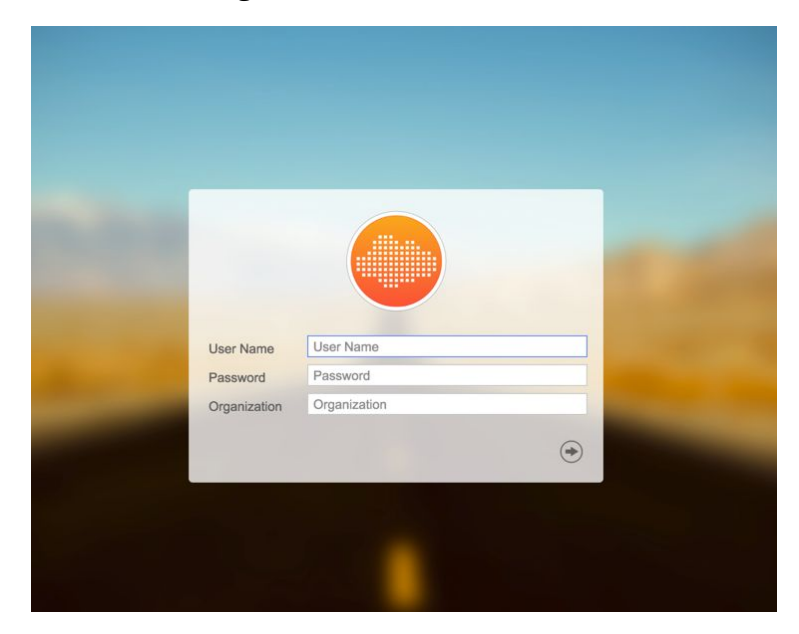

One the user is logged into the VSD architect, the following dashboard will be displayed. There are two main areas to focus on in this view, the left side shows the tenants provisioned, and the top right are the main "admin" user configuration areas

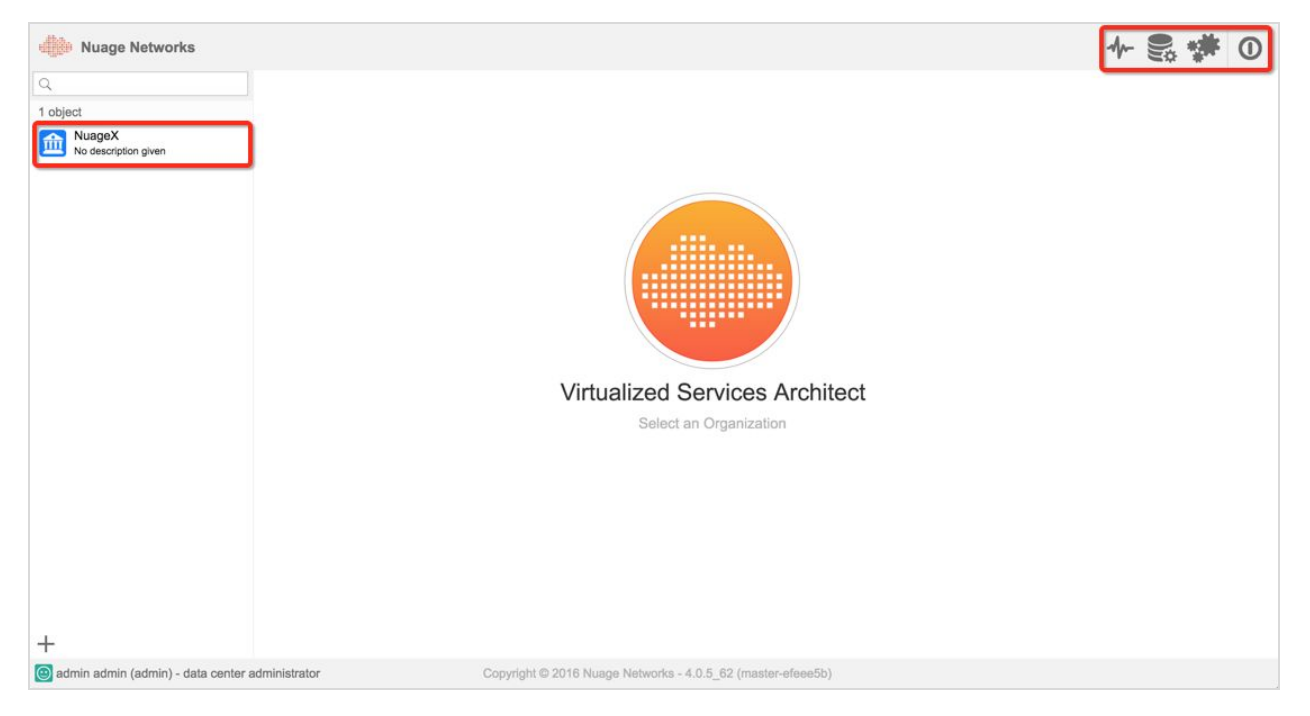

As "admin" user, the following four areas/actions are available:

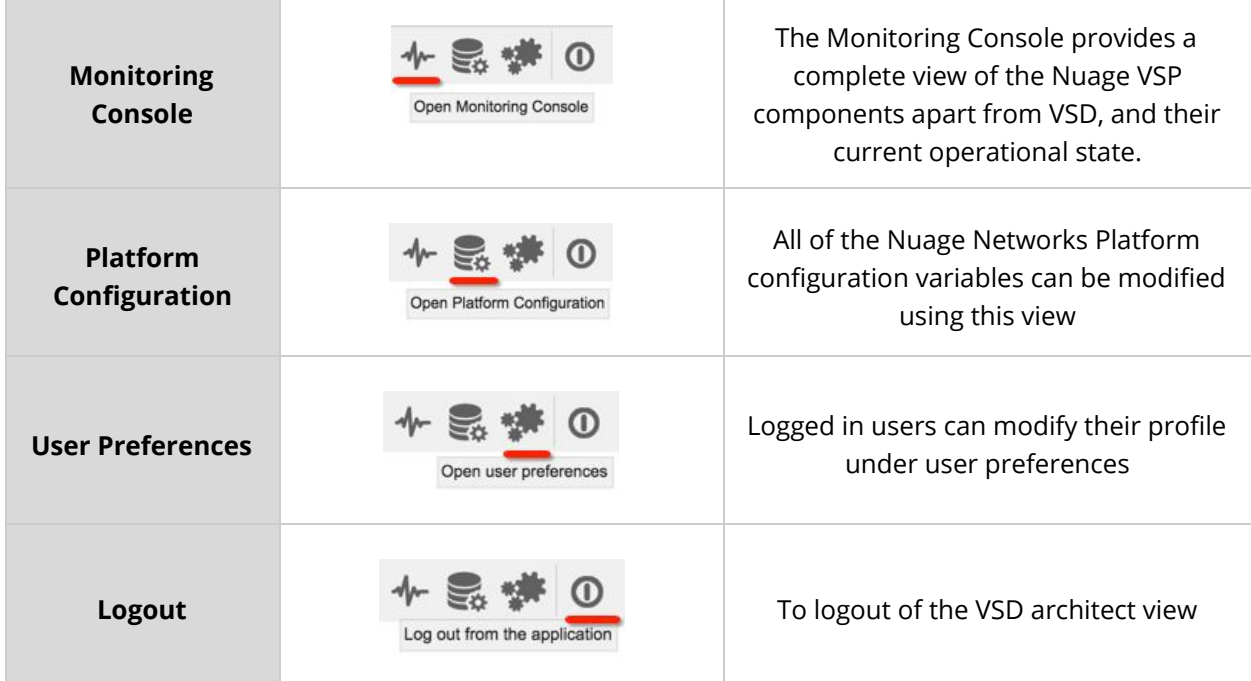

In order to view a particular tenant's configuration dashboard, the user should choose the tenant from the left. They will then be able to view that tenants overlay network design. By default, the Dashboard/Topology view will be selected. For a more detailed view, the user must select the "Networks" tab highlighted in the capture below.

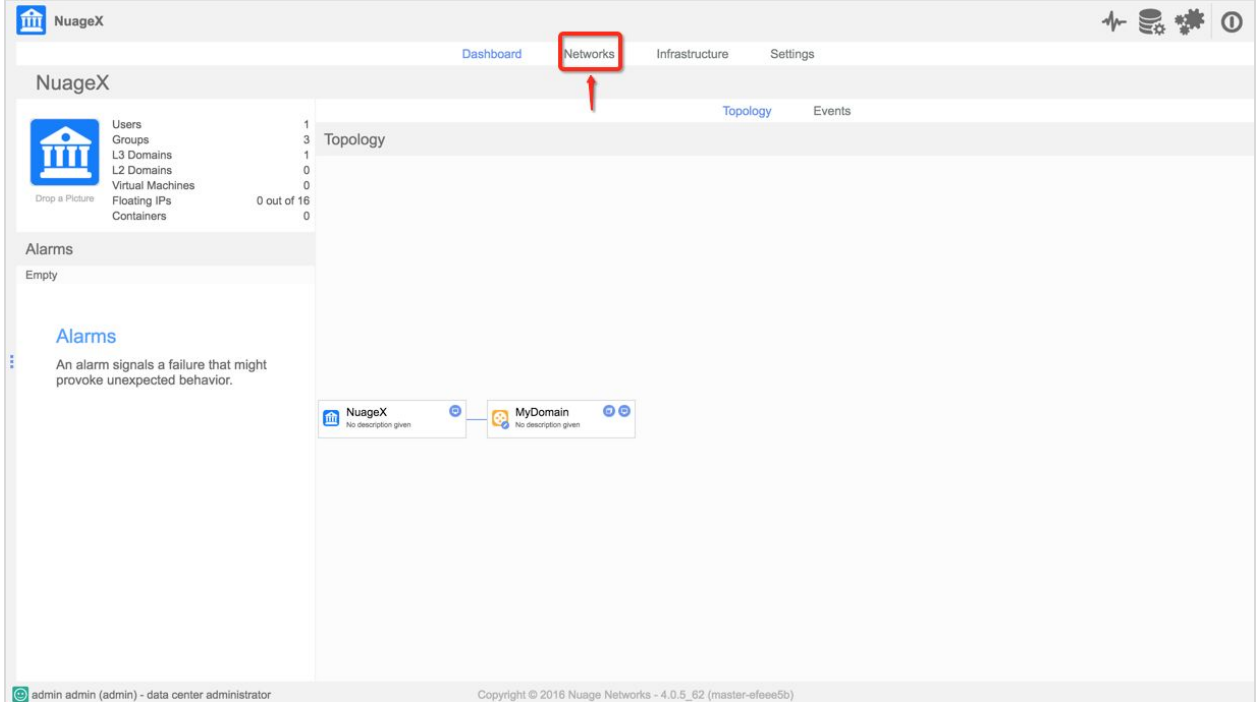

 $\mathscr{A}$ 

 $\overline{\phantom{a}}$ 

**SAN AND AND AND** 

In the Tenant's "Networks" view, the user can view the Layer-2 and/or Layer-3 overlay networks available (templates and instances using these template). This quick start guide is not intended to work through all of the features, so for more details on how these features work, the Nuage Networks VSP User Guide is a better source and is included in as part of the deployed lab.

**SOUTH AND IN** 

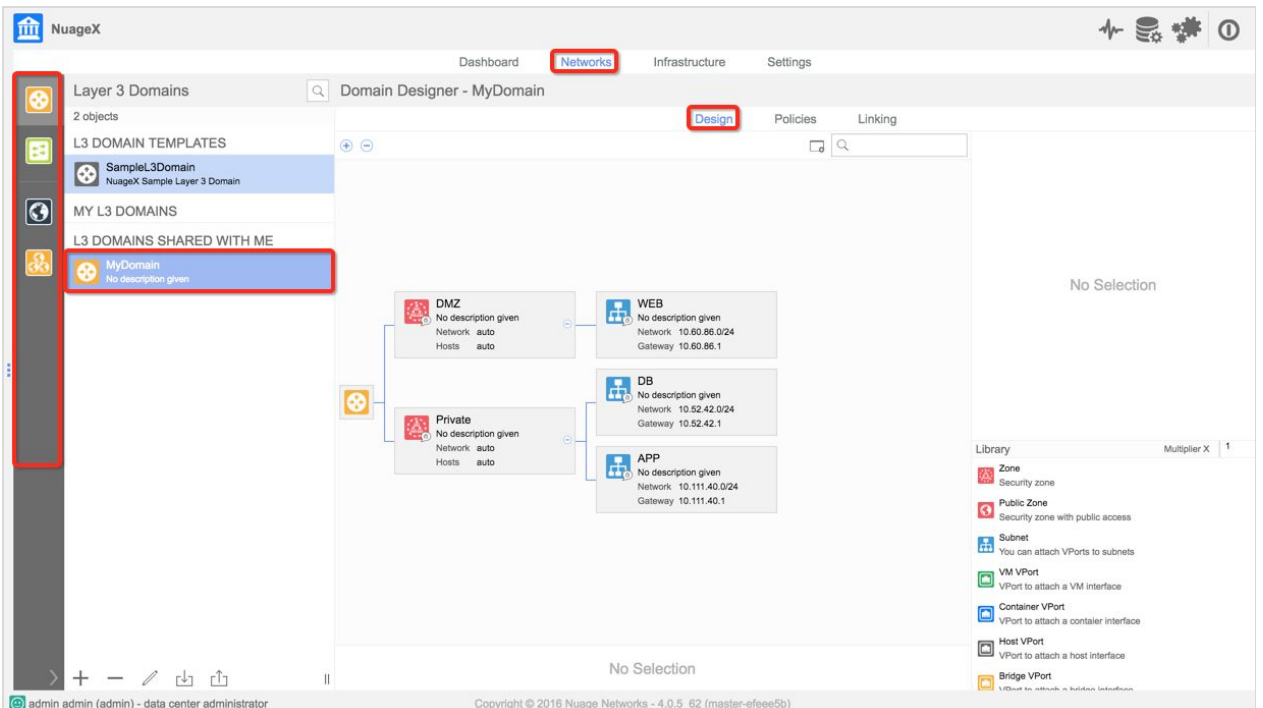

# **Connecting Sample Workloads**

The lab includes sample commands to deploy 3 containers on the newly connected workload that match the template created in advance on VSD.

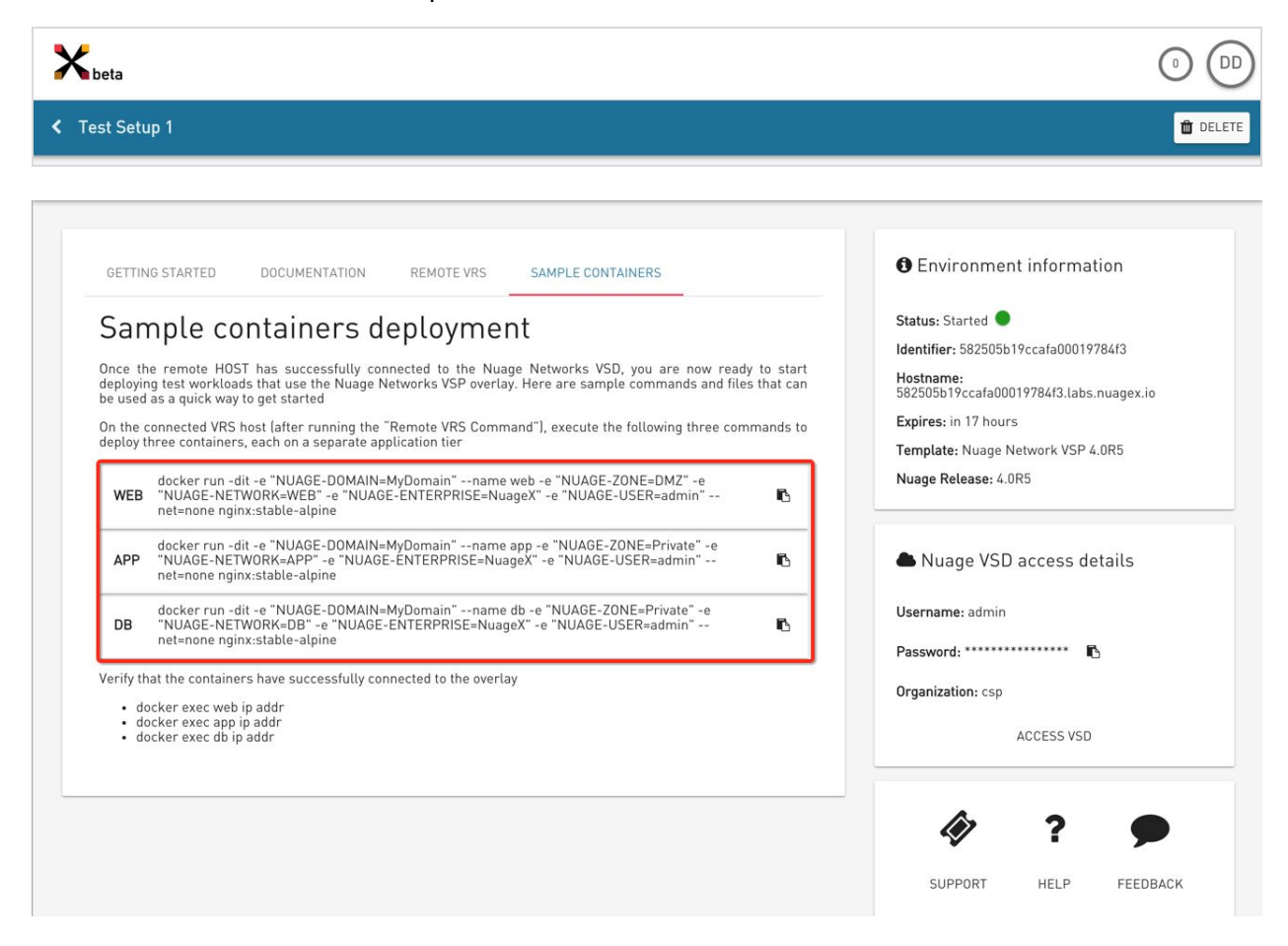

Executing the commands listed on the host will instantiate containers, then using the three "docker exec" commands that follow will dump the IP addresses assigned for each container, so that the user can execute a connectivity test. The user can then modify these containers to deploy their own workloads.

# **Network & Security Policy Configuration**

For simplicity, the lab is deployed with relaxed network security rules that allow all traffic to flow between workloads in the same networks as well as on different networks in the same routed domain. However, this configuration is not desirable in a production environment and does not take advantage of the microsegmentation features built into the Nuage Networks VSP. This topic is described in great detail in the Nuage Networks VSP User Guide (Setion: Security and Forwarding Policies), but we will provide an overview for new users. Here is where a user of Nuage X can find the "policy" section on the VSD GUI:

#### *[ Networks in the 1st Tier TAB > L3 Domains > Select L3 Domain Shared With Me > Then Choose "Policies" from the 2nd tier TAB]*

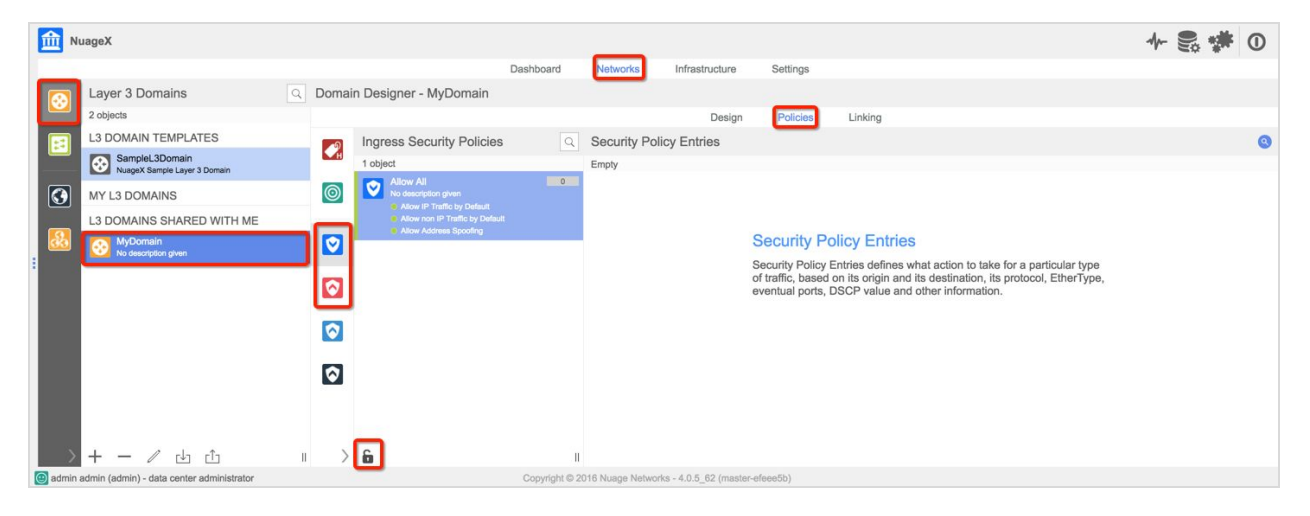

Below are some basic descriptions of the main topics that are relevant to network and security policies:

**Ingress Security Policies:** Provides security policy for traffic from the Endpoint into the network. For Ingress security policies, the security policy is applied to the Source location (Endpoint) and the Remote Network is the Destination Network.

**Egress Security Policies:** Provides security policy for traffic from the network to the Endpoint. For Egress security policies, the Location is the Destination Location, and the Remote Network is the Source Network. Typical usage for Egress security policies is to restrict traffic coming from outside the domain. For example, Internet traffic, traffic from an organization VPN.

In order to modify security policies, the user must be in "Edit" mode (lock icon at the bottom) must be clicked to enter "Edit" mode. Onec completed, the user must either discard or applyk their changes, but clicking on the respective button on the top right of the screen.

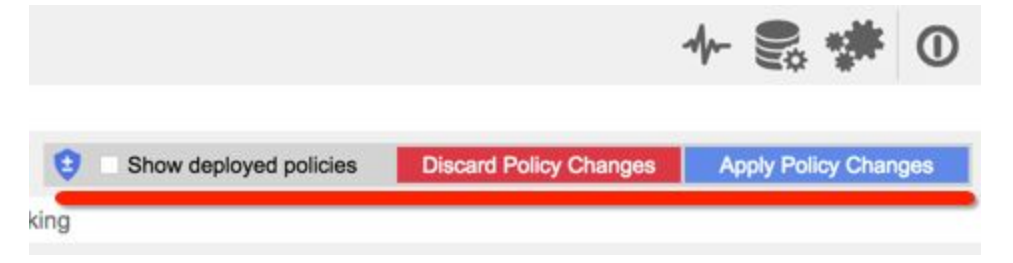

# **Deleting a VSP Lab**

In order to delete a deployed lab, there are two options to complete that task. Within the lab environment detailed view, clicking on the "DELETE" button is one option. The other is in the main dashboard view, by clicking on the lab actions ":" button, then selecting "DELETE" from the pop-up menu. The user will be prompted to confirm the "delete" action (Note: This action cannot be undone)

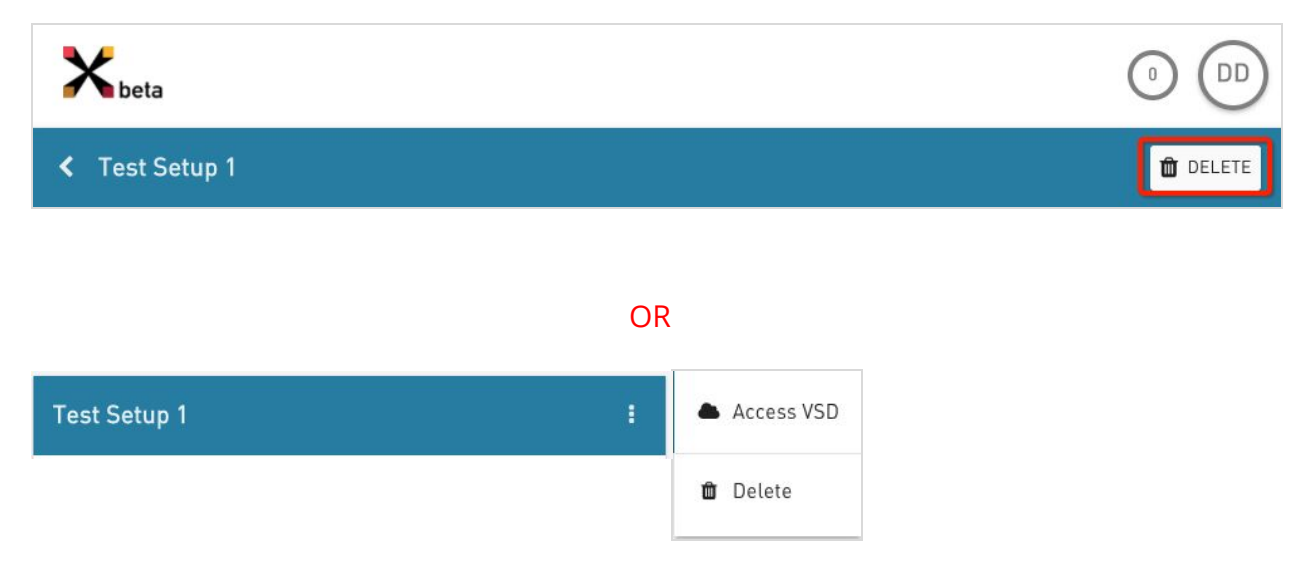

 $\sim$ 

 $\sqrt{2}$ 

### **Documentation**

Along with the Nuage Networks VSP instance, the user will also be able to gain access to view or download the html version of the API programming guide, the Nuage Networks VSP installation guide as well as the user guide.

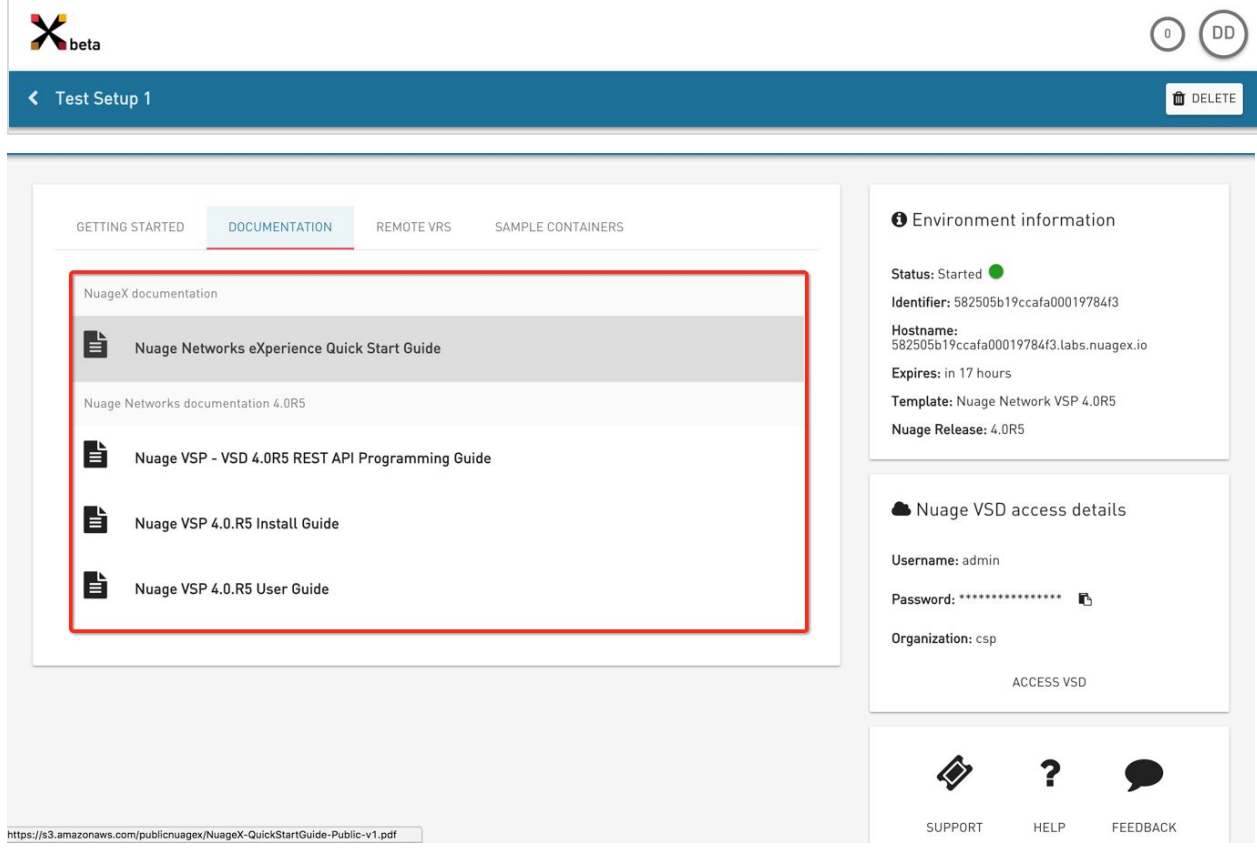

# **Help**

For any issues with the Nuage X platform or a deployed instance, the user should send an email to [nuagex-help@nuagenetworks.net](mailto:nuagex@nuagenetworks.net)

# **About Nuage Networks**

*Nuage Networks (www.nuagenetworks.net) brings a unique combination of groundbreaking technologies and unmatched networking expertise to the enterprise and telecommunications industries. The Silicon Valley-based business has applied radically new thinking to the problem of delivering massively scalable and highly programmable SDN solutions within and across the datacenter and out to the wide area network with the security and availability required by business-critical environments. Nuage Networks, backed by the rapidly growing IP/Optical Networks business of Nokia, has the pedigree to serve the needs of the world's biggest clouds. The cloud has made promises—the mission of Nuage Networks is to help you realize them. Discover more at www.nuagenetworks.net and follow us @nuagenetworks*